# **Creating a Layout**

Requires **THEME PRESS**

### Creating a Layout

### Prompt

Constructing a [Layout](https://www.brikit.com/display/glossary/Layout) to meet your content display needs.

### Outcome

Creating custom [layouts](https://www.brikit.com/display/glossary/Layout) can help tailor a site's look and feel for specific content. You can design unique page structures and formatting, and control [page](#)  [elements](#) for positioning and display.

### **Steps**

#### **Open the [Theme Press Designer](https://www.brikit.com/display/glossary/Theme+Press+Designer) and click the Space Tab and open Page Design**

Theme Press Designer Space Tab Page Design

#### **Under the list of existing layouts, click 'Create'**

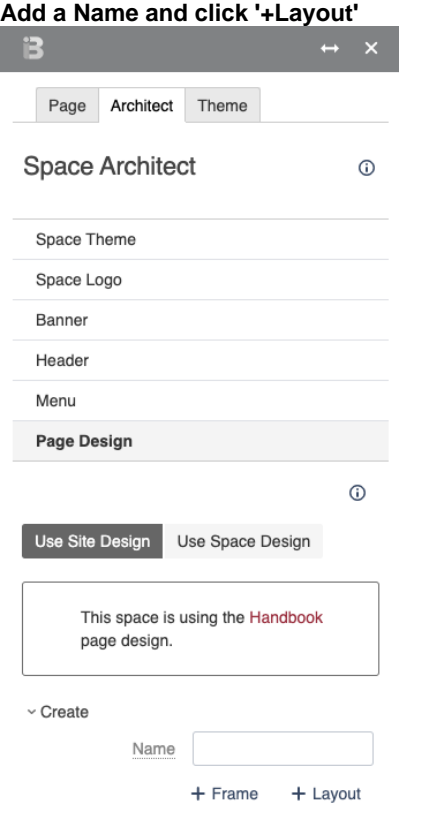

This action creates a copy of the existing default (site-wide) page layout that you can then edit and customize according to your needs. This new layout is an [architect page](#) that lives in the [Theme Press Default Space.](https://www.brikit.com/display/glossary/Theme+Press+Default+Space)

Note that selecting '+Frame' creates a full-width page layout that's best used in cases where you want an entire page to be loaded as in an iFrame.

#### **Customize the layout**

On the newly created architect page, open the [Theme Press Designer](https://www.brikit.com/display/glossary/Theme+Press+Designer) and click the "Layout Tab". In this tab you may add or remove [layers,](https://www.brikit.com/display/glossary/Layer) [columns,](https://www.brikit.com/display/glossary/Columns) and [b](https://www.brikit.com/display/glossary/Blocks) [locks](https://www.brikit.com/display/glossary/Blocks) as you see fit.

#### **Customize the page elements**

While in the Layout Tab in the Theme Press Designer, you can also click "Page Elements" and make selections on whether to show or hide certain items, including:

• [Breadcrumbs](https://www.brikit.com/display/glossary/Breadcrumbs)

- [Page Metadata](https://www.brikit.com/display/glossary/Page+Metadata)
- [Page Title](https://www.brikit.com/display/glossary/Page+Title)
- [Page Information](https://www.brikit.com/display/glossary/Page+Information)
- [Likes and Labels](https://www.brikit.com/display/glossary/Likes+and+Labels)
- **[Comments](https://www.brikit.com/display/glossary/Comments)**
- [Page Toolbar](https://www.brikit.com/display/glossary/Confluence+Page+Tools+Menu) **[Navigator](https://www.brikit.com/display/glossary/Navigator)**

#### **Use this Layout on your site**

You may now enable this Layout on a page (or as a space or site default). See [Changing the Layout Design](https://www.brikit.com/display/manual/Changing+the+Layout) for instructions.

### **Note**

Tip

## Warning

### Info Related

- [Setting an architect page as the site default](https://www.brikit.com/display/manual/Setting+an+Architect+Page+as+the+Site+Default)
- [Changing the Layout](https://www.brikit.com/display/manual/Changing+the+Layout)